**Para realizar o cadastramento de senha, acesse o site [www.mapfre.com.br](http://www.mapfre.com.br/) e e siga os passos abaixo:** 

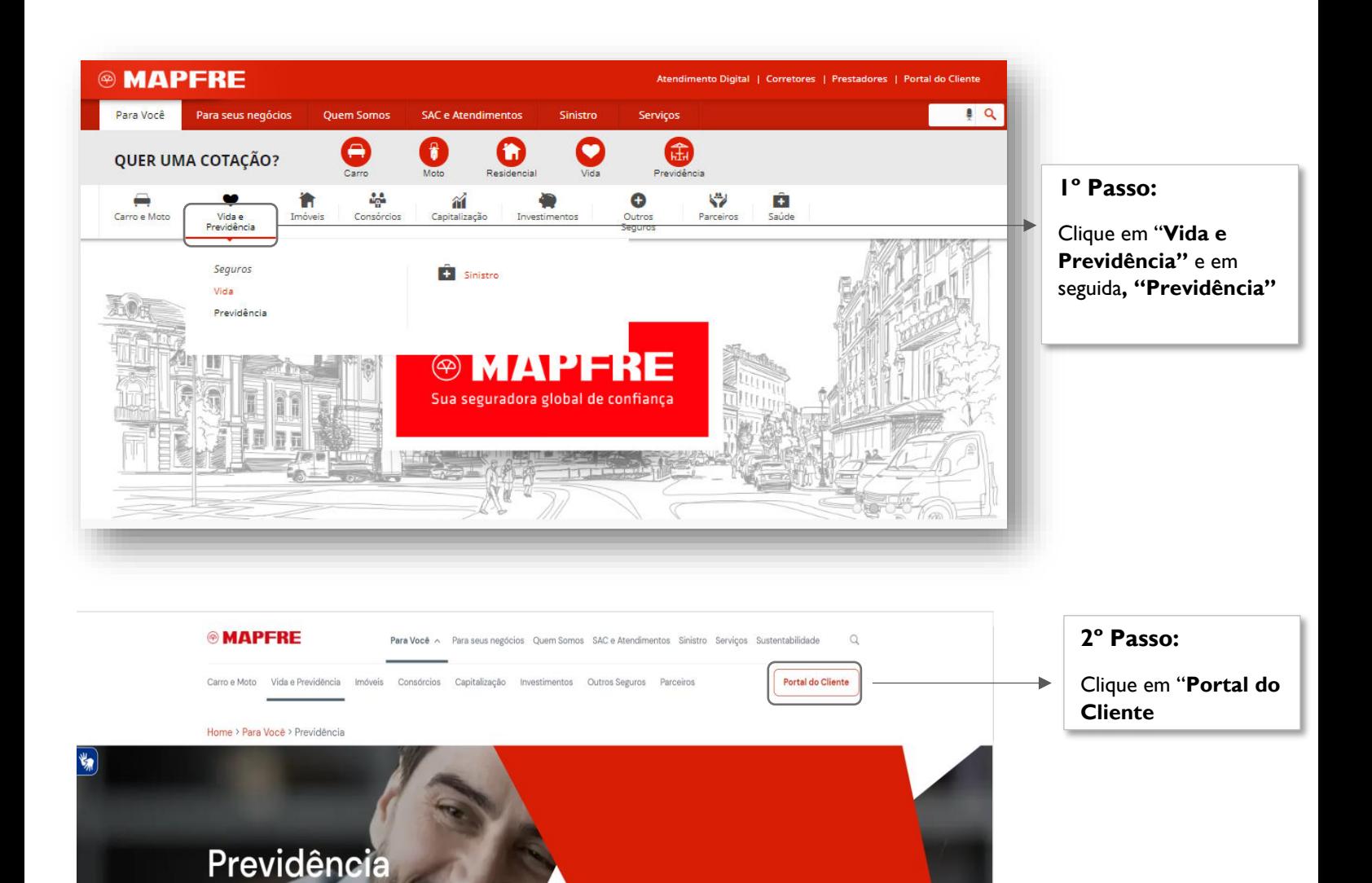

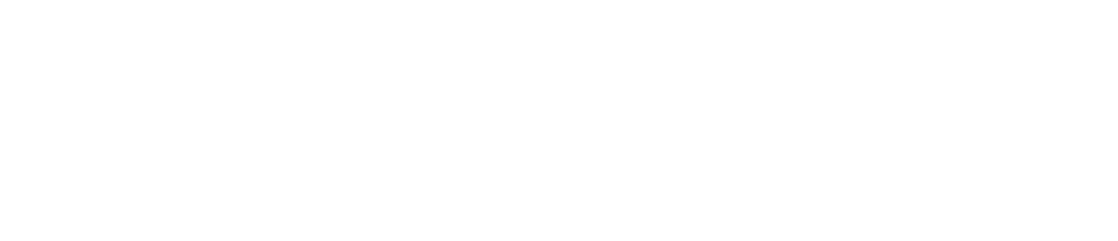

Privada

Peça sua cotação

### Olá, seja bem vindo ao Portal do Cliente MAPFRE, aqui você poderá visualizar as informações sobre seu seguro e acessar outras facilidades para gestão da sua apólice e/ou contrato.

Escolha abaixo o tipo de produto que deseja consultar:

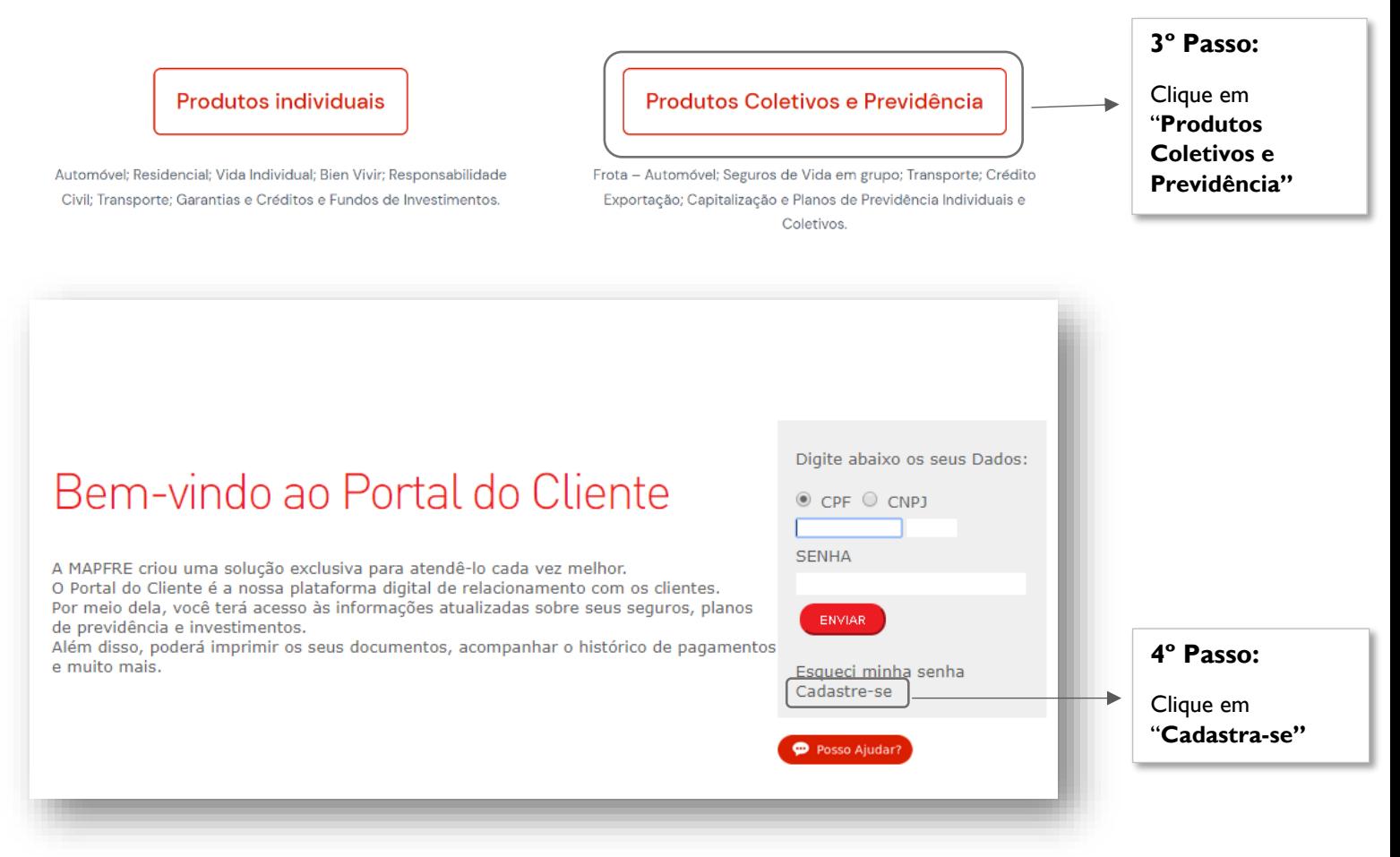

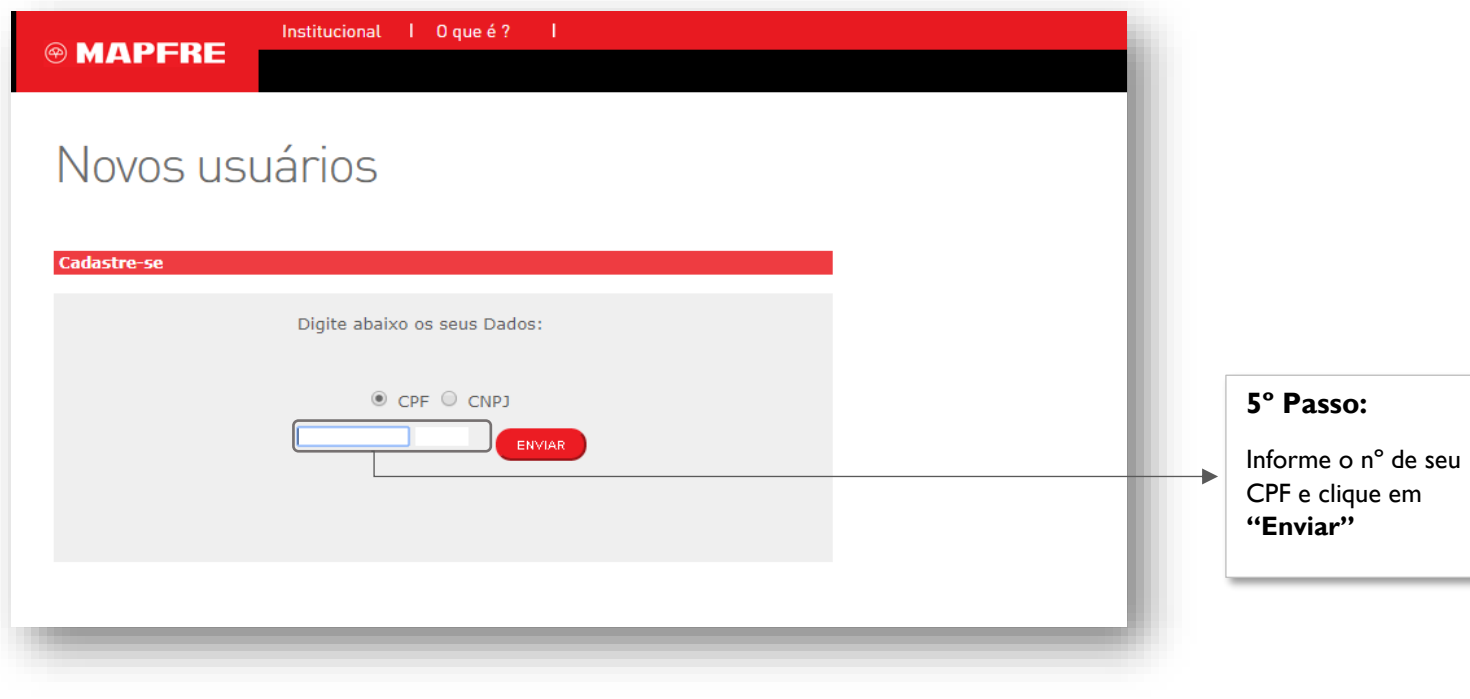

Institucional I <sup>**<sup>◎</sup> MAPFRE**</sup>

Novos usuários

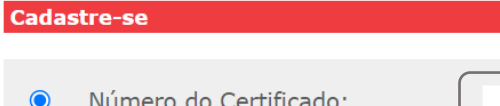

 $\Box$  Estou de acordo com a Politica de Privacidade e Cookies (OBRIGATORIO)

ENVIAR

0 que é ?

### **6º Passo:**

Informe o nº de seu certificado completo e assinalar a item estou de acordo com a Política e privacidade e Cookies e clique em **"Enviar"**

**Nota:** Digitar o número completo sem pontos ou hifens, acrescido de ".1" (ponto um) no final.

**Exemplo:** Número (fictício) do Certificado: 0080XX.6267xx99.1.3

Deve ser cadastrado desta forma: 0080XX6267xx991.3

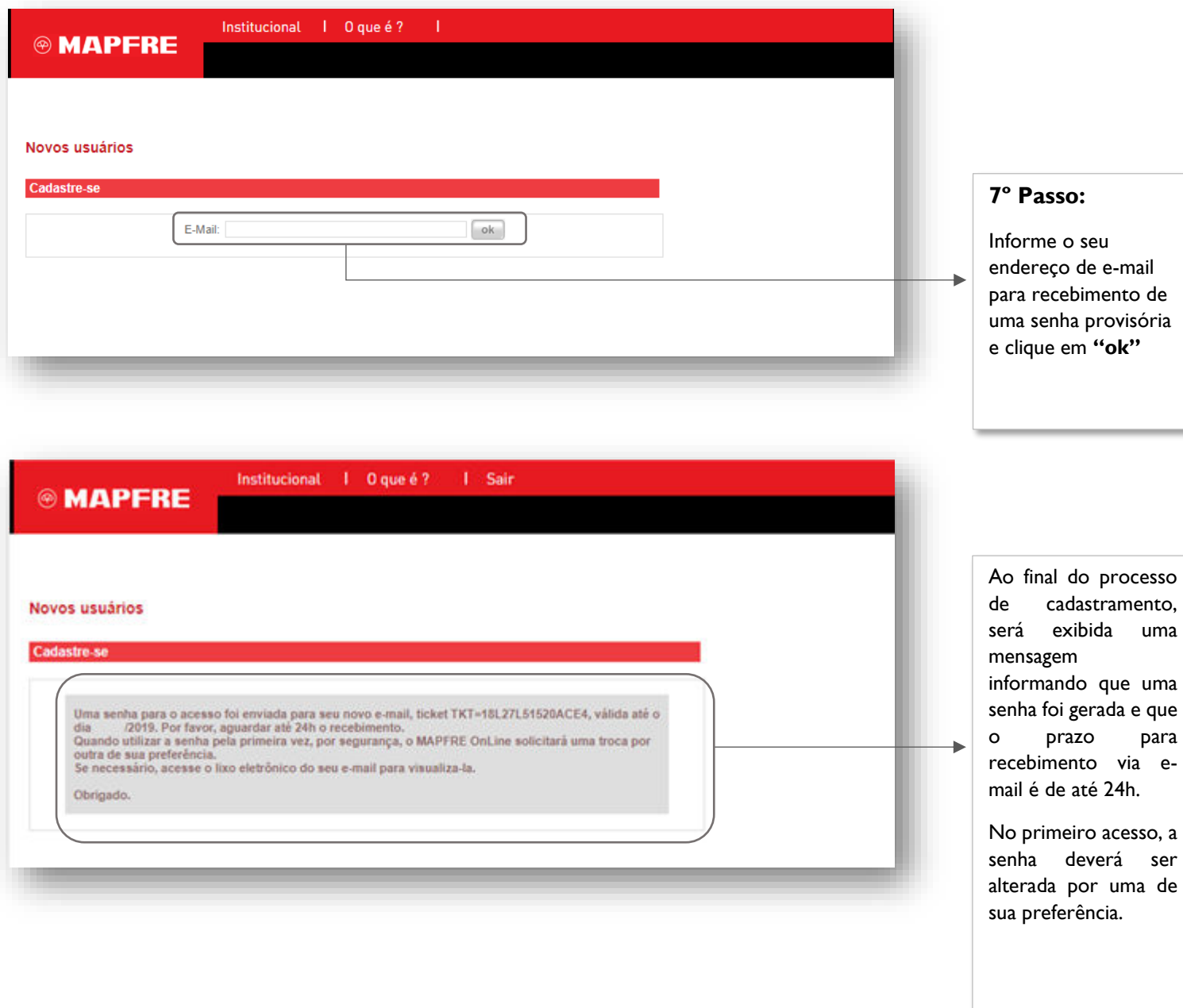

### **Em caso de dúvidas, entre em contato com a nossa Central de Relacionamento MAPFRE:**

- Central de Relacionamento/SAC (24h) 0800 775 7647
- Deficiente Auditivo e de Fala (24h) 0800 775 5045